# RCC2 Manual

18-March-2013 J.Engelage

#### Description Description

#### General

The RCC2 is a 6U VME module (see Figure 1) that has been created to provide a centralized clock source for the STAR experiment. Its primary function is to receive the RHIC clock from CAD and distribute it, with the correct phases, to all electronic clients at STAR. Alternately, if no clock signal is available from CAD, a local oscillator on the RCC2 can provide the heartbeat for the experiment. To accomplish these tasks, the RCC2 has been designed with a Xilinx FPGA to control the assignment of inputs, output delays and other internal functions. The user controls these assignments by depositing desired values in specific registers that are defined through VHDL firmware coded for the RCC2 by Eleanor Judd. The firmware version running on the FPGA can be read from register 0 (0x0). The RCC2 also contains a standalone Linux system with a fully functional Ethernet interface and Web server. As such, it is possible to use these boards in a standalone application needing only a +5V (1.5A) supply without any supporting VME infrastructure required.

## Inputs

The RCC2 has five (5) possible clock sources, and three (3) sources of control signals. The five clock sources are shown in Table 1. The clock sources are user selectable by writing the values to the Input Selection register as shown in Table 1.

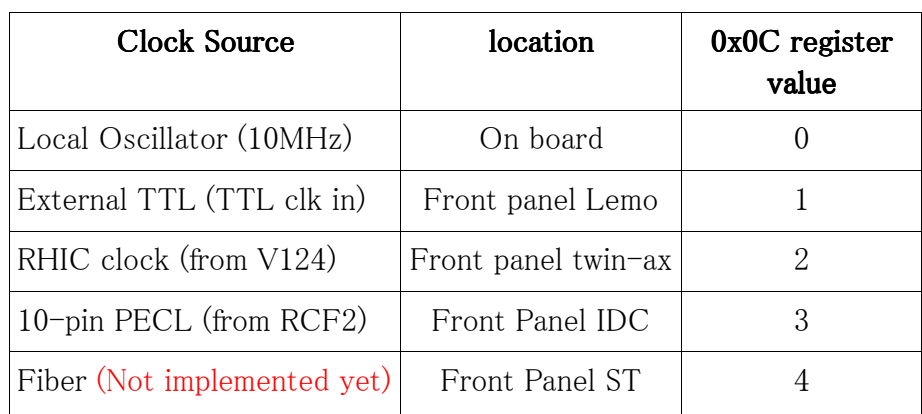

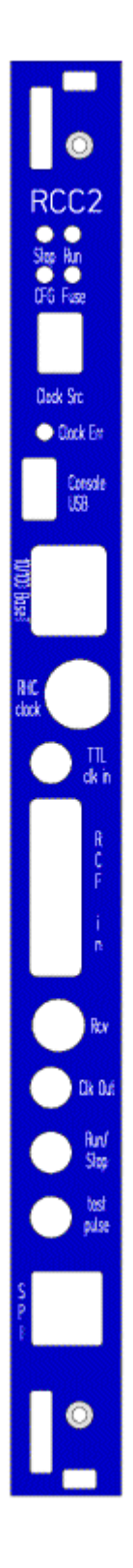

Table 1: Available RCC2 clock sources Figure 1

# Control Sources

Control signals can be supplied over VME or Ethernet, via the 10-pin PECL input, or via the front panel fiber input. Only the 10-pin PECL (3) and fiber (4), which is not yet implemented, are available for running the RCC2 in slave mode. If the RCC2 is in slave mode and the 10-pin PECL clock is selected then the control signals that come with that clock will be passed on to all clients. If the RCC2 is in slave mode and the Fiber clock is selected then the control signals that come over the fiber with that clock will be passed on to all clients. In Master mode the user must supply the control signals over VME or Ethernet. Master or Slave mode is selected by writing to the Mode Selection register at address  $0x08$ .

Control signals include Run/Stop, Address Latch, Halt, and Test. The Run/Stop control signal is used to place trigger electronics into Run or Load mode. Configuration of some clients (e.g. DSMs) can only be performed by the user when those clients are in Stop Mode. Activating the Address Latch causes the current working address to be stored in a register on each of the client boards (e.g. 0xYY60001C for DSMs and 0xYY000158 for the TCU). The Address Latch is used to check address alignment on all trigger clients, and for other diagnostic tests of the DSMs and TCUs. The Halt signal was used in the past to stop data taking and freeze the trigger system if the readout time had exceeded 7ms and the data buffers were in jeopardy of being overwritten. The Test pulse is a new feature that can be used to strobe test pulse output from the RCC2. It expected to be used to strobe calibration LEDs on trigger detectors and for other diagnostic tests.

## Outputs

The RCC2 distributes information in three (3) ways: from the front panel, via the VME backplane, and through Ethernet. There are two types of output information served from the front panel: visual and electronic. Visual output information displayed by LEDs on the front panel is listed in Table 2:

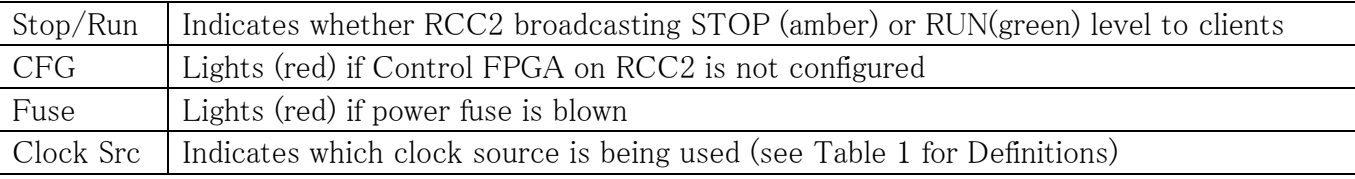

Table 2: Front panel LEDs

Electronic output exiting the front panel on lemo connectors includes:

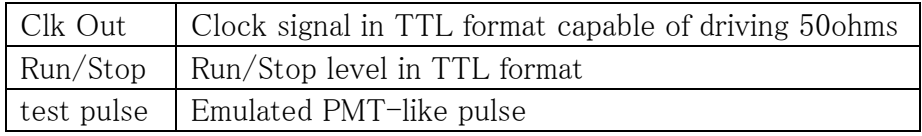

Table 3: Front panel lemo outputs

The RCC2 front panel also contains a micro-B USB connector for RS-232 communication to set up

the ConnectCore Linux board, an RJ-45 connector for 10/100 Base-T Ethernet communication to the ConnectCore Linux board, and an RJ-11 connector for externally configuring the Control FPGA and its SPI Memory using Xilinx Impact protocols.

## Registers

Control information passed via the VME interface includes the delay settings for the 10 independent output channels shipped to the P2/J2 interface for RCF2 distribution (see Table 4). The current RCF2 makes identical A&B outputs for each of these 10 RCC2 channels (with delay settings) and fans them out onto 10 conductor IDC connectors in PECL format.

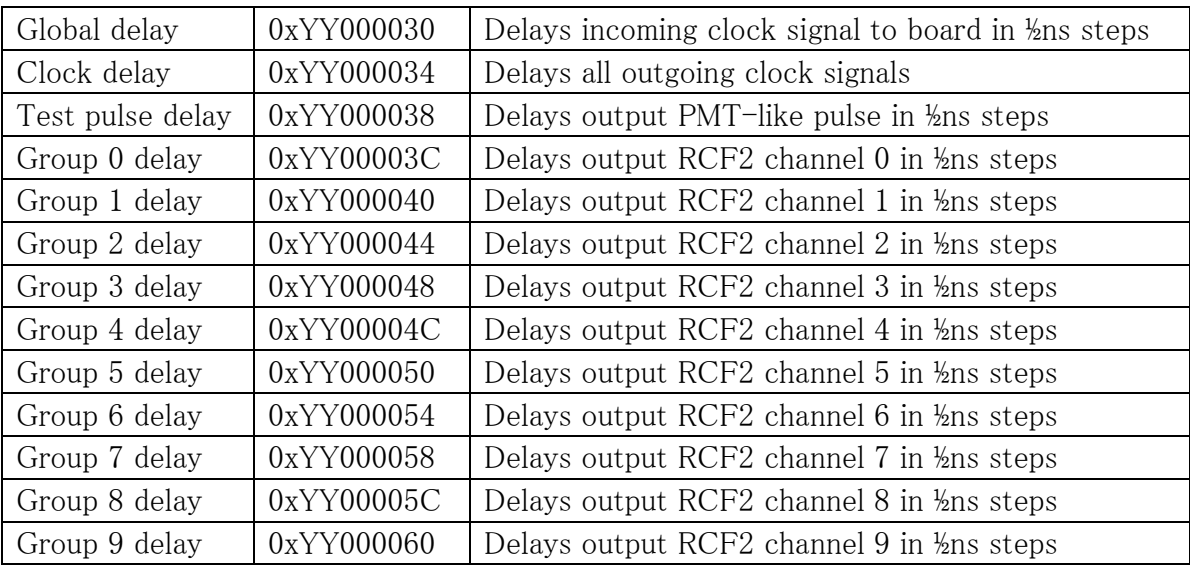

Table 4: the thirteen RCC2 Delay Registers

Configuration information is also available via VME registers as described in Table 5. Note, the Run/Stop register (0xYY000020) reflects the state as specified by the onboard FPGA. It may not reflect the actual Run/Stop state while the RCC2 is in Slave mode with Input Selection of either 3 or 4.

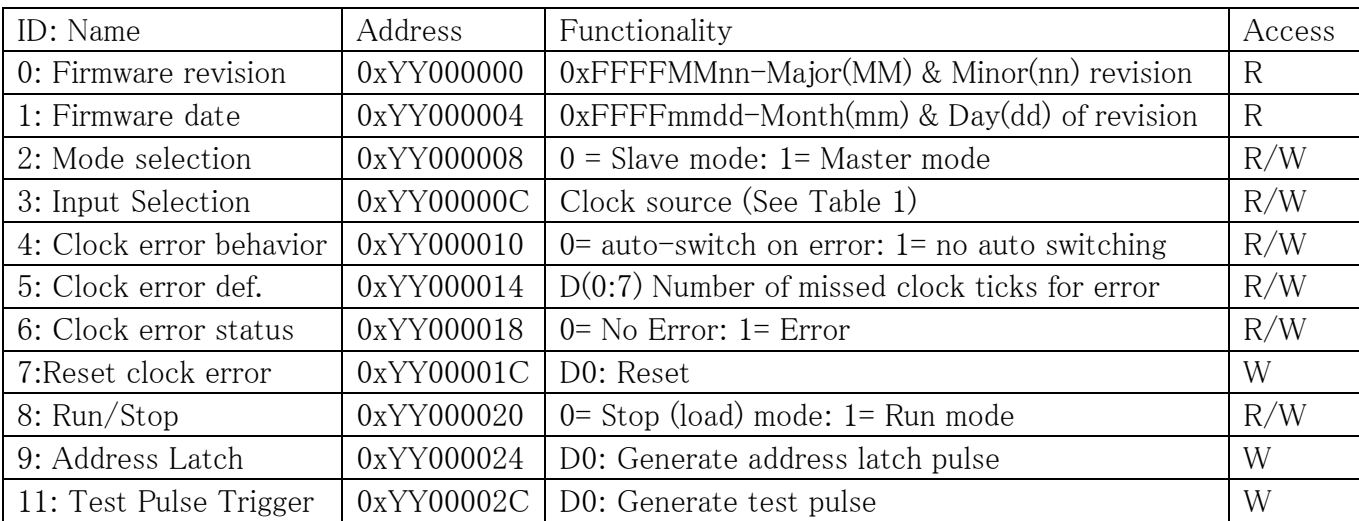

Table 5: RCC2 Configuration Registers

## Power up defaults

At power up the default clock source is the 10MHz local oscillator. Other default conditions include:

- − Mode selection set to master (0x08 = 1)
- − Clock error behavior set to automatically switch to local oscillator on error (0x10 = 0)
- − Clock error definition set to produce an error after 12 missed clock ticks (0x14 = 12)
- − Run/Stop set to Stop (0x20 = 0)

All 13 delay values described in Table 6 are UNDEFINED at power up and MUST be set. Before changing Mode Selection to the "slave" mode, the Input Selection (or clock source) must be set to a source that can also supply control signals (e.g. 10-pin PECL or Fiber). Any other setting will result in errors in slave mode and cause the unit to revert to "master" mode. If the PECL (#3) or Fiber (#4) clock source is not specified before Slave mode is selected, the control signals from the Master WILL NOT be distributed through the Slave. Failure to follow the proper sequence will result in the slave RCC2 distributing control signals from its own FPGA.

# Errors

If an external clock is selected which is not present or is considered unstable then the Clock Error LED on the RCC2 front panel will light and the Clock error status register  $(0x18)$  will be set to a value of 1. The RCC2 also will revert to using its local oscillator if the Clock error behavior register (0x10) is set to 0. An external clock is considered unstable if the number of consecutive clock ticks that are missed is greater than the value specified in the Clock error definition register (0x14). Note: the digit display will be unchanged. The external clock source that the user selected will continue to be displayed, regardless of whether the RCC2 has been set to automatically switch to its local oscillator or not. The digit display will not change until the user actively requests a different clock input. To recover from this condition, a valid input clock must first be selected via the Input Selection register ( $0x0C$ ) and then the Clock error status reset by writing a "1" to the Reset clock error status register (0x1C).

#### Procedure for starting run

A static binary file internal to the trigger system contains the low-level programming of the trigger hardware. At run start the information contained in this "Tier1" file is downloaded into the VME based boards on a crate by crate basis. Since the new RCC2 boards will be hosted in existing VME crates, the Tier1 file configuration information has been amended to include RCC2 parameters. The crate configuration files that make up the Tier1 file now contain code similar to the following:

> RCC\_Number 1 RCC BASE ADDRESS 0x25000000 RCC\_CLOCK\_SRC 2 RCC\_MASTER 1 RCC\_STOP\_RUN 1 RCC\_NUM\_TICKS 20 RCC\_GLOBAL\_DELAY 0 RCC\_CLOCK\_DELAY 0 RCC\_DELAY 0 0 0 0 0 0 0 0 0

0

#### RCC\_End

This RCC2 configuration information MUST appear at the beginning of those files. For the convenience of the TAC operators, the RCC\_DELAY values (i.e. the phase of the clock signals assigned in the Tier1 files) can be overwritten by the Run Control operator. To accomplish this, from the RunControl window select "edit configuration". From the "edit configuration" GUI choose "TCD\_setup\_name" "details". A screen like that shown in Figure 2 should appear. Choose the name in the CFG.RCC\_TAC column that corresponds to the detector whose TAC setting wants to be changed. Adjust the "phase" parameter to obtain the desired RCC2 Delay setting. The phase value is specified in 0.5ns units. While not specifically required the convention of setting the RCC2 VME addresses to 0x25 has been adopted.

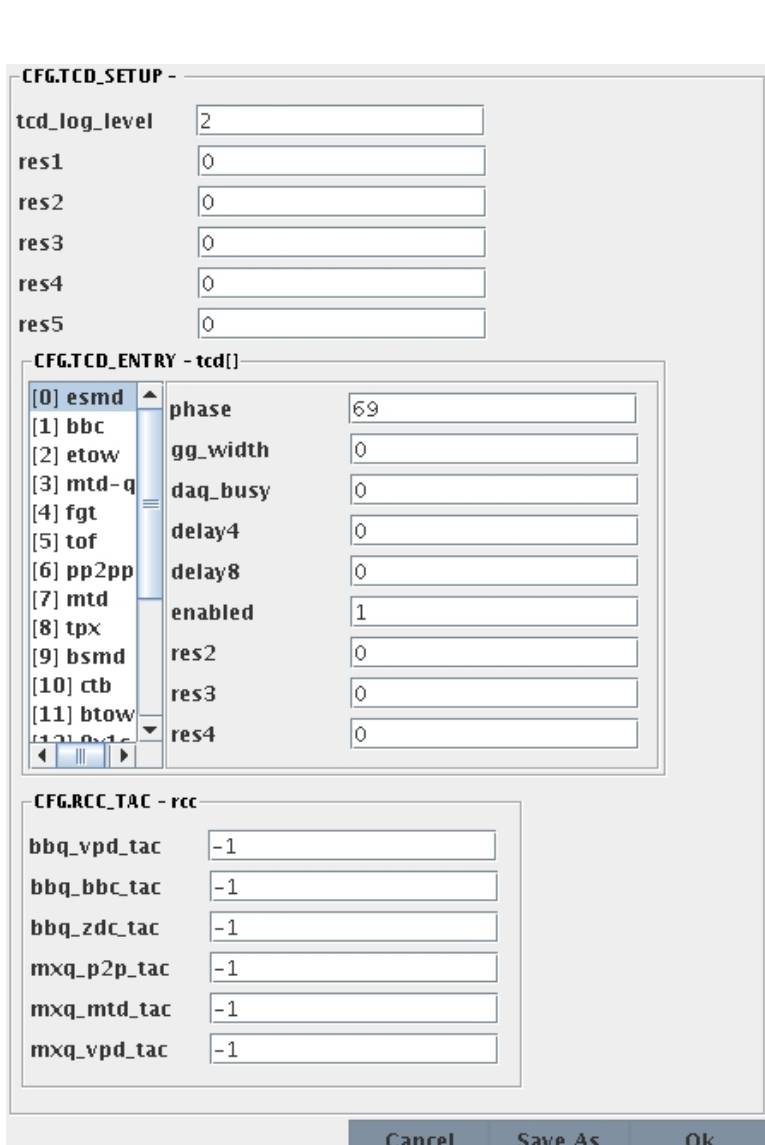

Fig 2: RunControl GUI for changing RCC2 delays

At present there are RCC2s installed in the L1, BBC, BBQ, BC1, BCW, BCE, MIX, MXQ and FMS crates. Table 6 contains the RCF2 output channel assignments for those crates.

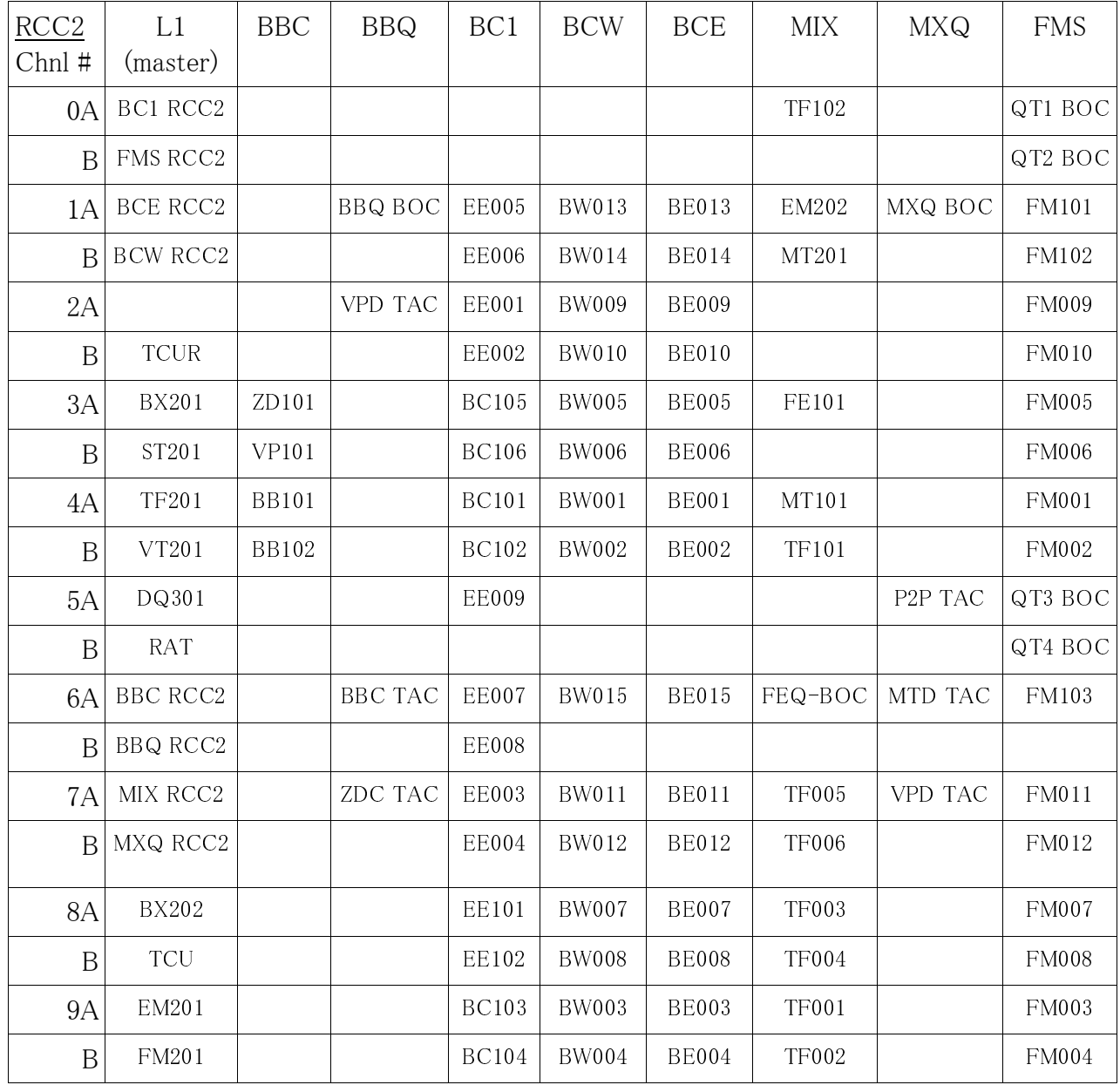

Table 6: table of RCC2s vs output clients

New Features

The RCC2 has several new features and improvements from the original RCC board. A TTL clock output on the front panel of the new RCC2 allows easy access to the experiment clock pulse for timing in inputs, triggering scopes and driving other equipment. A new "test pulse" circuit has been added to mock up a photomultiplier signal in sync with the experiment clock. This mock pulse can be input to QT boards to simulate trigger detector pulses so as to test the entire chain of trigger

electronics from QT input to TCU output. The mock pulse can be fired as a single shot (0x6C=2) or set to "free running" (0x6C=1). Both the magnitude (12bits) and frequency (16bits) is user settable from -50mV to -1V and 1Hz to 588KHz (see Tables 7 & 8). Default condition is for the mock pulse to be turned off (0x6C=0).

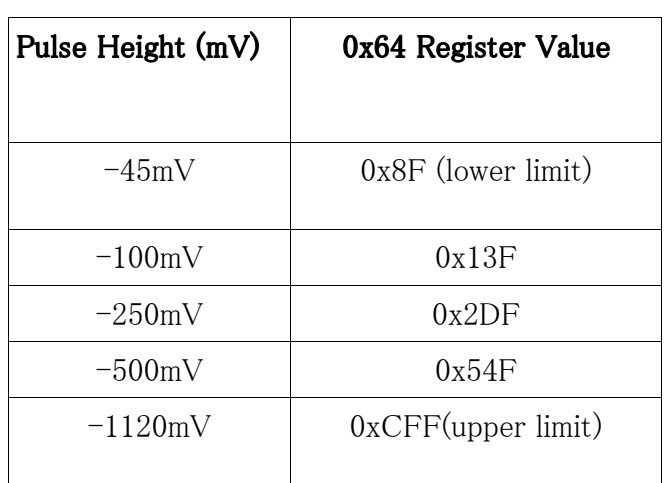

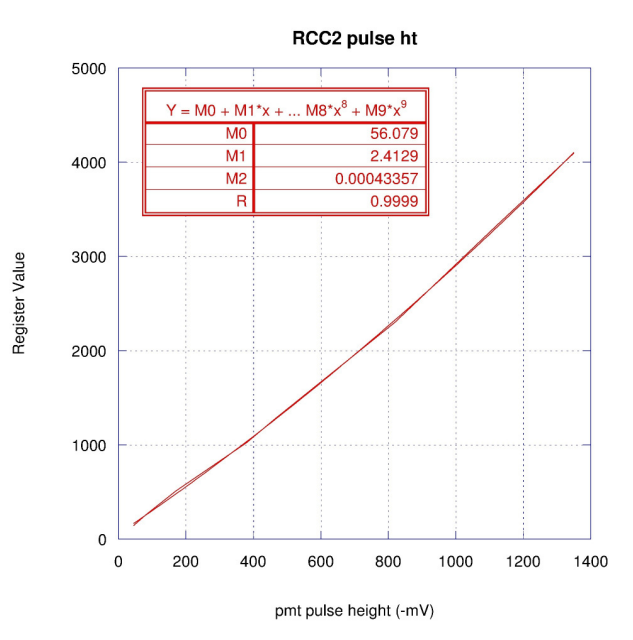

Table 7: Test pulse height vs Register value Figure 3: pulse height as a function of reg value

If a specific pulse height not given in the table is required use the plot in figure 3 or the following equation to obtain the register value to produce the desired pulse height:

Register Value =  $433.6E-6(pulse\;ht)*2 + 2.413(pulse\;ht) + 56$ 

| <b>Pulse Frequency</b> | 0x68 Register Value |
|------------------------|---------------------|
|                        |                     |
| 1kHz                   | 0xFD80              |
| 5kHz                   | 0xFF82              |
| 20kHz                  | $0x$ FFE $0$        |
| 100KHz                 | $0x$ FFF9           |
| 588KHz                 | 0xFFFE(upper limit) |
|                        |                     |

Table 8: Test pulse frequency vs Register Value Figure 4: pulse frequency vs register value

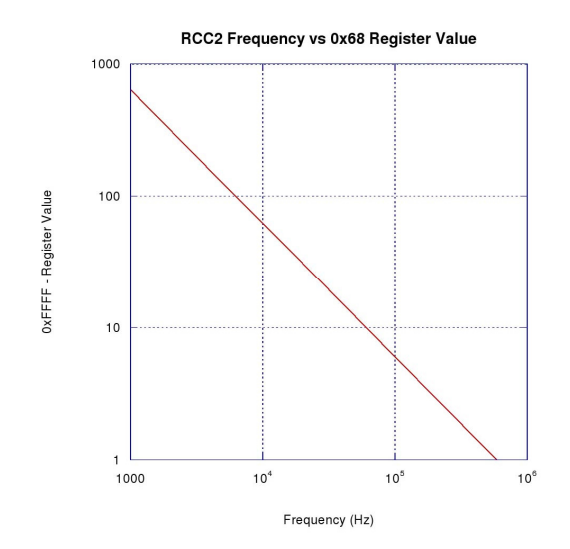

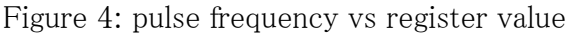

If the frequency desired is not given in the table it can be estimated from the plot in figure 4 or obtained using the following equation:

#### $log(0x$ FFFF-RegVal $) = 5.8468 - 1.0135*log(frequency)$

Register Value =  $0x$ FFFF -  $10**$ [5.8468 - 1.0135 $*$ log(frequency)]

#### ConnectCore

The RCC2 incorporates a ConnectCore 9P-9215 network-enabled ARM9 module (http://www.digi.com/products/model?mid=3187 ) that allows the board to be operated independent of a VME processor. The 9P-9215 contains an embedded linux system that can be configured via a micro usb connector on the RCC2 front panel using RS-232. To setup the Ethernet connection set your RS-232 device for 38400 baud, 8 data bits, 1 stop bit, and no parity. Once communication has been established, configure IP address (in the boot loader shell type)

> nvram set network ip1= 128.3.128.129 nvram set network netmask1=255.255.252.0 nvram set network gateway=128.3.128.1 nvram set network dns1=128.3.34.186 nvram save

Issue a "reboot" to reset the ConnectCore to the new values. Once the ConnectCore Ethernet is configured and cabled the RCC2 is accessible directly via web or ssh from the Ethernet. C based code can be cross compiled using the DigiEl-4.2 cross compiler on either of the startrg machines.

- 1. create a remote configuration
	- 1. select "Device Options"  $\rightarrow$  "Device Manager"
	- 2. in "Remote Configurations" tree, select "DigiEL", click "new". In "Name" edit box, enter the name "myTarget"
	- 3. on "General" tab, in the "IP Address" field enther IP of the target (128.3.128.XXXX) see 8.13.3 above
	- 4. on "File Transfer" tab select "Use FTP as default file transfer mechanism". In "Authentication" select "trg" and  $\langle$  passwd>.
	- 5. Click on "Hardware". Specify "Processor" as XXXX, "Module" as XXXX, and Base Board" as XXXX
	- 6. create a new application project.
		- 1. Select "File"->"New"->"Project" to diplay the "New Project" wizard. Select template and click "next".
		- 2. Select "C programmed Hello World" and click "next". Then click "finished"